Настройка синхронизации

# **1С:Мобильная касса и 1С:Бухгалтерия государственного учреждения**

по формату EnterpriseData (web-сервис, файловый)

Инструкция актуальна для версий: 1С:Мобильная касса 3.11 1С:Бухгалтерия государственного учреждения 2.0.81.38

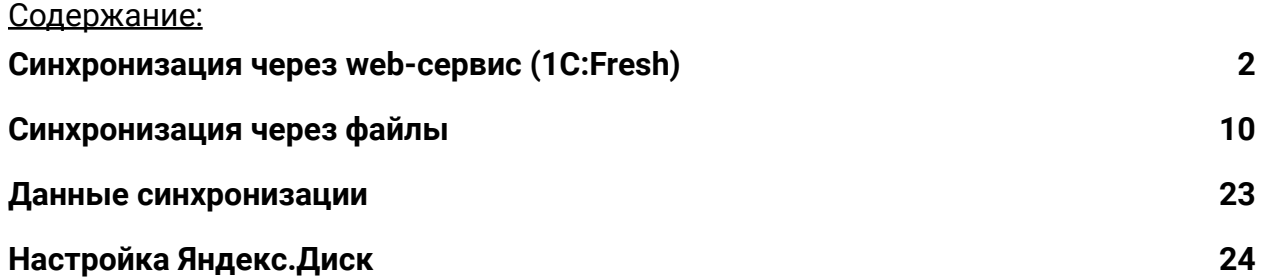

## Синхронизация через web-сервис (1C:Fresh)

База 1С:Бухгалтерия государственного учреждения должна быть опубликована на Web-сервере и опубликованы web-сервисы Exchange\_2\_0\_1\_6 и EnterpriseDataExchange\_1\_0\_1\_1 https://its.1c.ru/db/v8316doc#bookmark:adm:ti000000194 и установлена опция «**Синхронизация данных**» в **Администрирование → Синхронизация данных**

На сервере **1cfresh.com** web-сервисы опубликованы по умолчанию.

### **Настройка в 1С:Мобильная касса**

1) Заполнить сведения об организации **Меню → Настройки → Параметры → Организация**

Обязательно заполнить ИНН и КПП. Значения ИНН и ККП должны совпадать с введенными значениями в 1С:Бухгалтерия государственного учреждения.

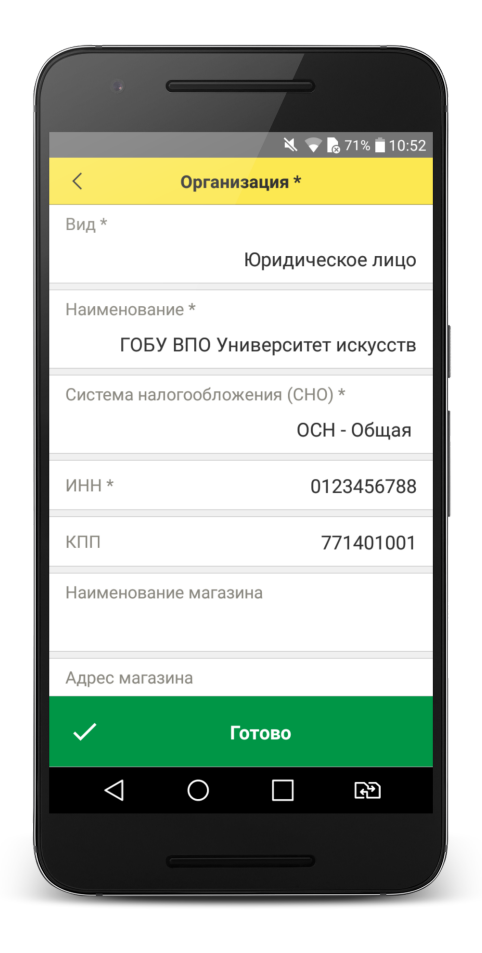

#### 2) Заполнить параметры синхронизации **Меню → Настройки → Параметры → Синхронизация**

Установить флаг **Синхронизация**

#### **Адрес сервера:**

- 1С:Фреш – при использовании сервиса 1cfresh.com - Другой сервер – при использовании собственного web-сервера, указывается IP или DNS сервера, на котором опубликована база 1С:Бухгалтерия государственного учреждения

**Имя базы данных -** имя базы, указанное при публикации или имя базы на 1С:Фреш. Имя базы на 1С:Фреш определяется по строке подключения. Например, строка подключения: https://1cfresh.com/a/ea/411996 Имя базы a/ea/411996 Имя базы должно обязательно совпадать с учетом заглавных и строчных символов (если указать Bp, вместо bp – будет ошибка).

**Защищенный протокол (https)** – флаг устанавливается в зависимости от использования сертификатов безопасности на web-сервере. Для 1С:Фреш устанавливается автоматически.

**Пользователь/Пароль** – логин и пароль пользователя базы 1С:Бухгалтерия государственного учреждения. Важно: при настройке синхронизации должен быть указан пользователь с ролью **Полные права**.

**Идентификатор приложения** – рекомендуется использовать уникальный набор цифр, например, номер ККТ.

**Загружать настройки** – установить по умолчанию (включено)

**Автоматический обмен** – установить при необходимости

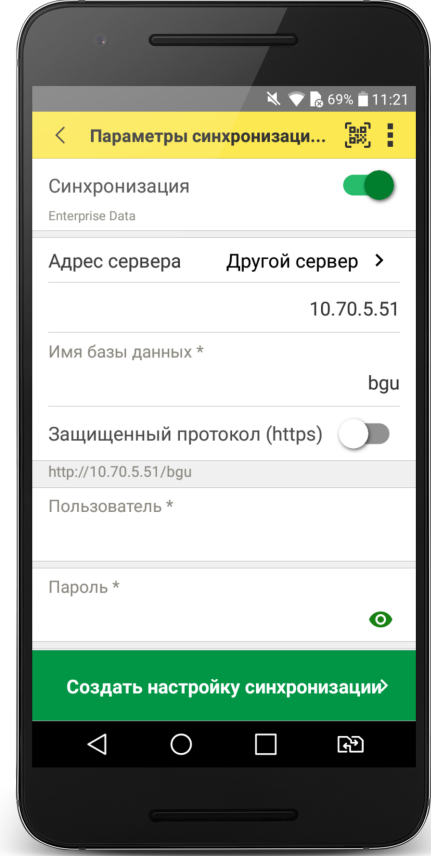

#### 3) Нажать **Создать настройку синхронизации**

После создания настройки нажать **Готово** и перейти в программу 1С:Бухгалтерия государственного учреждения.

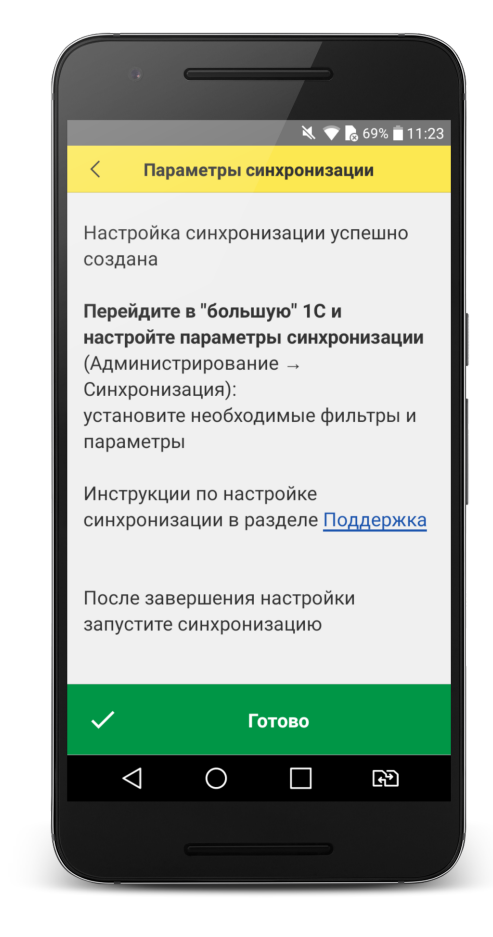

## **Настройка в 1С:Бухгалтерия государственного учреждения**

#### 1) Перейти в список **Настройки синхронизации данных Администрирование → Синхронизация данных → Настройки синхронизации данных**

В списке отобразится новая настройка синхронизации. В наименовании будет отображаться идентификатор, указанный в настройках синхронизации 1С:Мобильная касса.

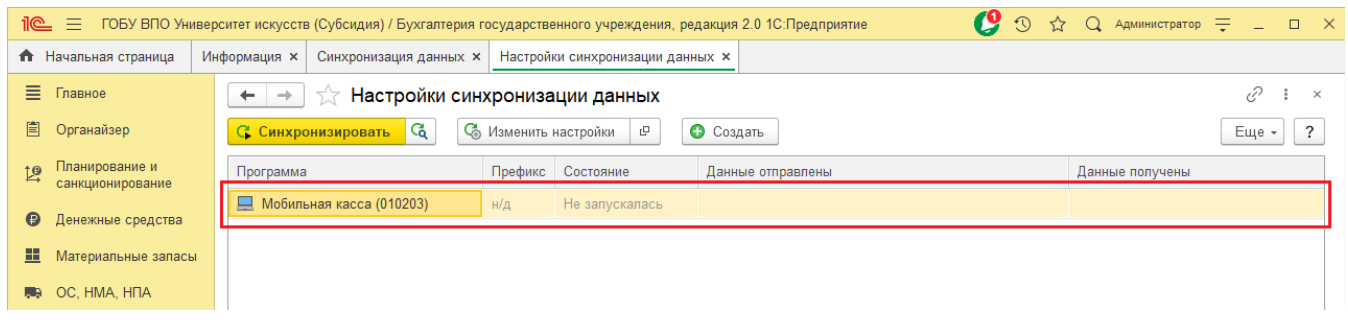

#### 2) Открыть **Состав отправляемых данных**

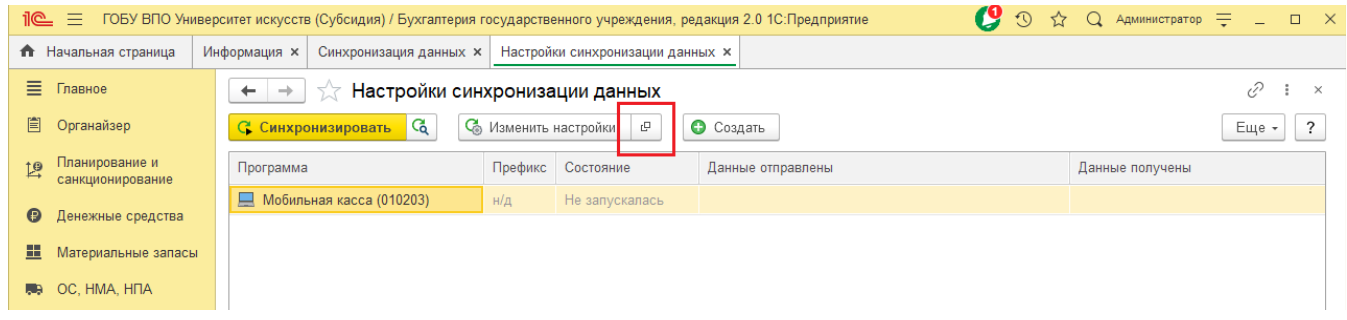

3) Отметить все флаги и нажать **Отменить регистрацию → Всех объектов выбранных типов**

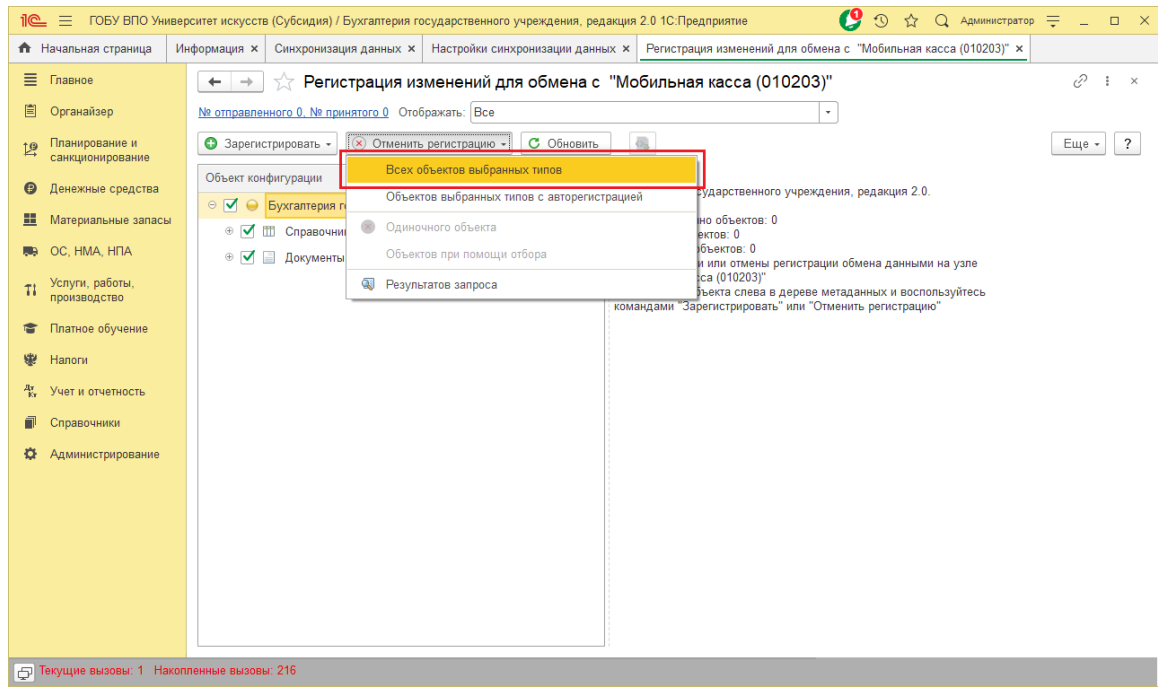

После выполнения операции закрыть эту форму.

#### 4) Перейти **Денежные средства → Кассы ККМ (фискальные регистраторы)**

Создать кассу ККМ.

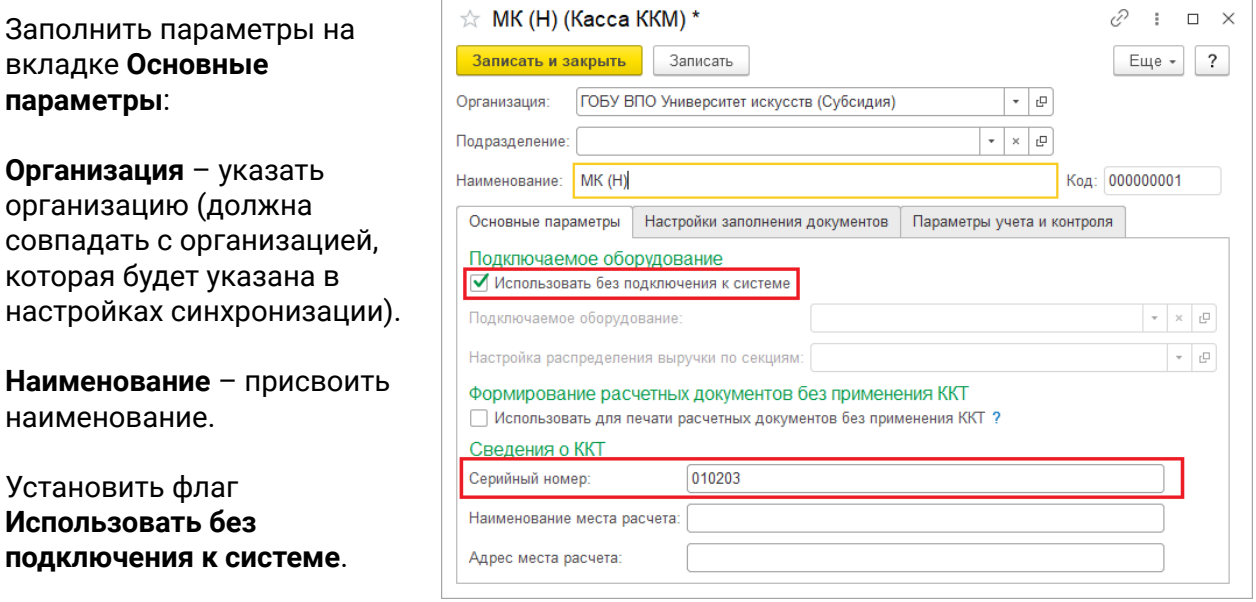

**Серийный номер** – идентификатор, указанный в настройках синхронизации 1С:Мобильная касса.

На вкладке **Настройки заполнения документов** заполнить параметры:

**Тип цены** – выбрать один тип цен, которые будут выгружаться в 1С:Мобильная касса.

Установить флаг **Сумма включает НДС**.

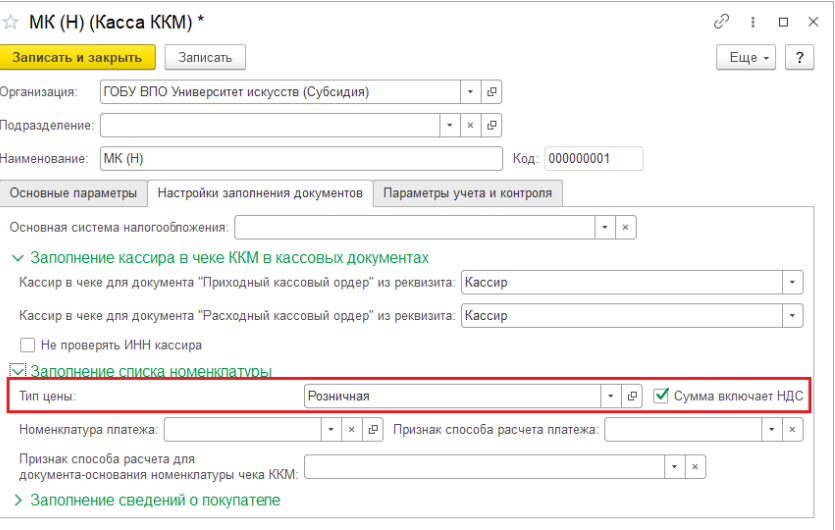

#### Нажать **Записать и закрыть**.

5) Открыть форму настройки синхронизации из списка

Haw

 $M<sub>c</sub>$ 

#### **Отправлять все, начиная с даты** –

указать дату документов, по этой дате будут отбираться документы Установка цен номенклатуры.

**Тип цены** – выбрать один тип цен, такой же как в настройке **Кассы ККМ**.

Установить флаг **Выгружать группы справочника "Прейскурант"**, необходимо для выгрузки групп  $\frac{1}{|\lambda|}$ номенклатуры.  $O<sub>CI</sub>$ 

**С отбором по выбранным организациям** – по выбранной организации будет выгружаться каталог товаров. На выбранную организацию будут загружаться **Отчеты по кассовым сменам.**

На вкладке **Правила получения данных** добавить Кассу ККМ (см предыдущий пункт).

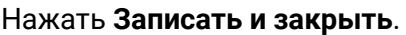

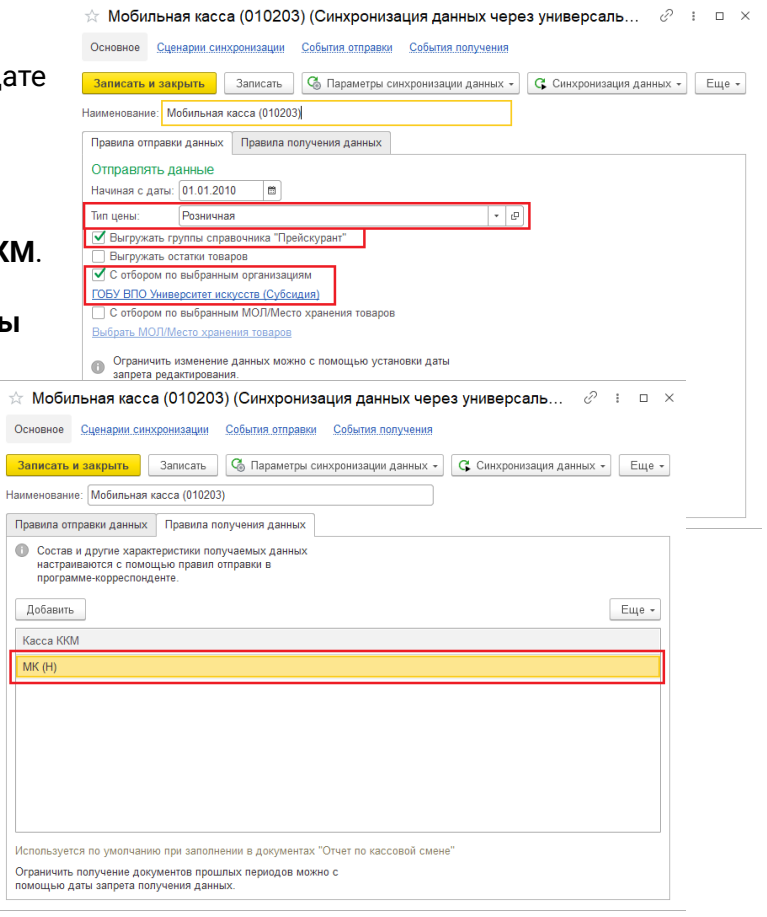

#### 6) Повторно открыть **Состав отправляемых данных**

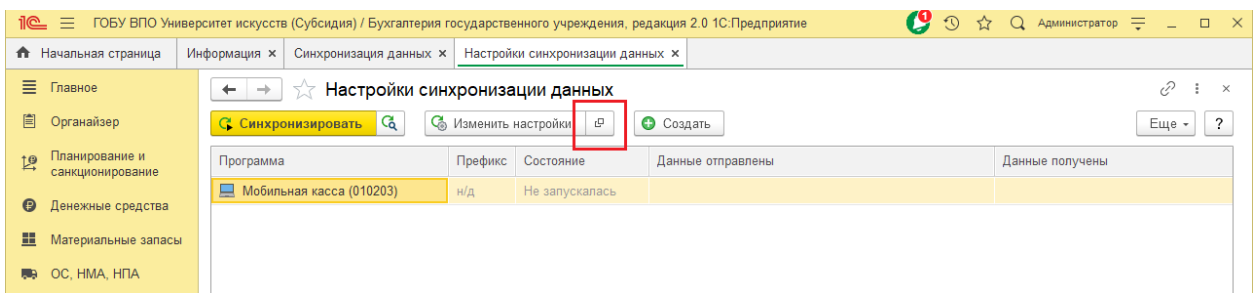

#### Отметить флаги:

#### Справочники

● Прейскурант

Документы

● Установка цен номенклатуры

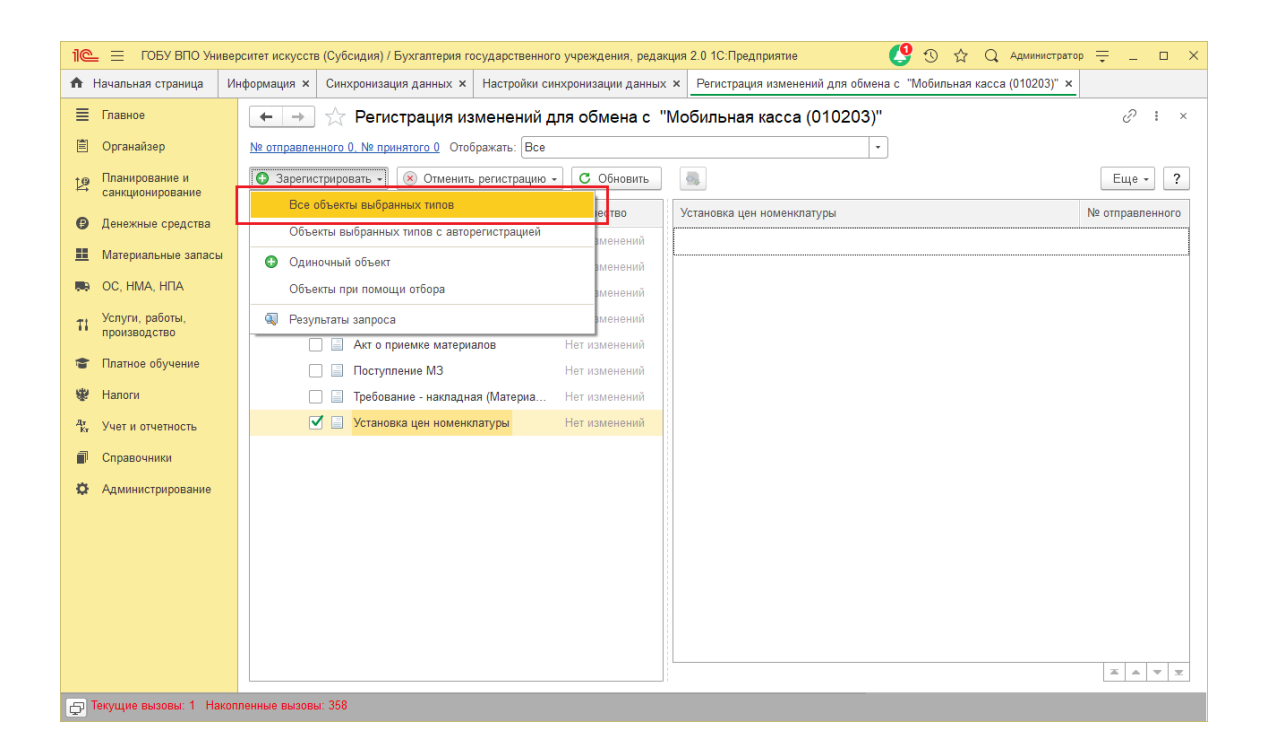

#### Выполнить **Зарегистрировать → Все объекты выбранных типов**

После выполнения операции закрыть эту форму.

### **Запуск синхронизации**

Запуск синхронизации осуществляется из 1С:Мобильная касса на **начальной странице** или из **Меню → Настройки → Сервисные операции → Синхронизация**

Первая синхронизация может занять продолжительное время. Будет полностью загружен справочник товаров.

#### Перейти **Меню → Настройки → Параметры → Синхронизация**

Заменить логин/пароль администратора на логин/пароль пользователя (если требуется).

Пользователю должна быть назначена роль **Выполнение синхронизации данных**.

Если включен автоматический обмен, то синхронизация будет запускаться:

- при запуске приложения
- после закрытия смены
- через 5 минут после последней синхронизации

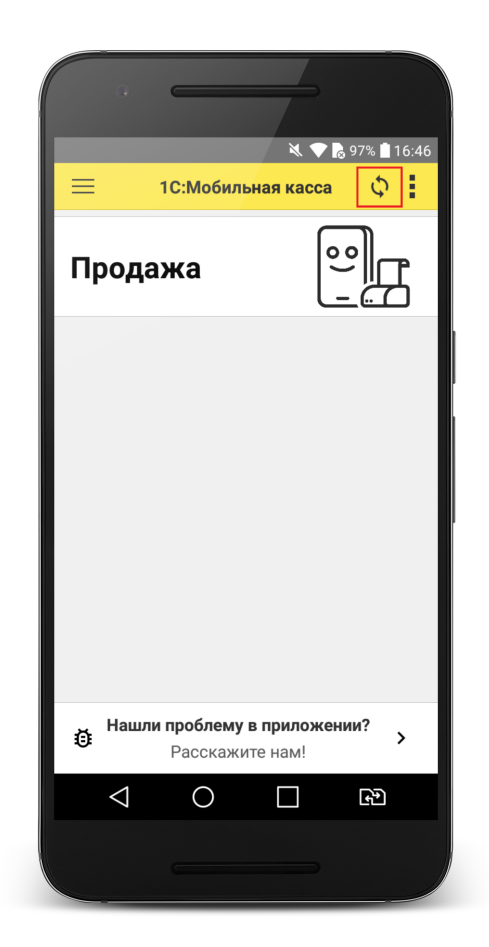

## Синхронизация через файлы

#### **Настройка в 1С:Бухгалтерия государственного учреждения**

1) Перейти в список **Настройки синхронизации данных**

**Администрирование → Синхронизация данных → Настройки синхронизации данных**

Нажать **Создать → 1С:Мобильная касса**

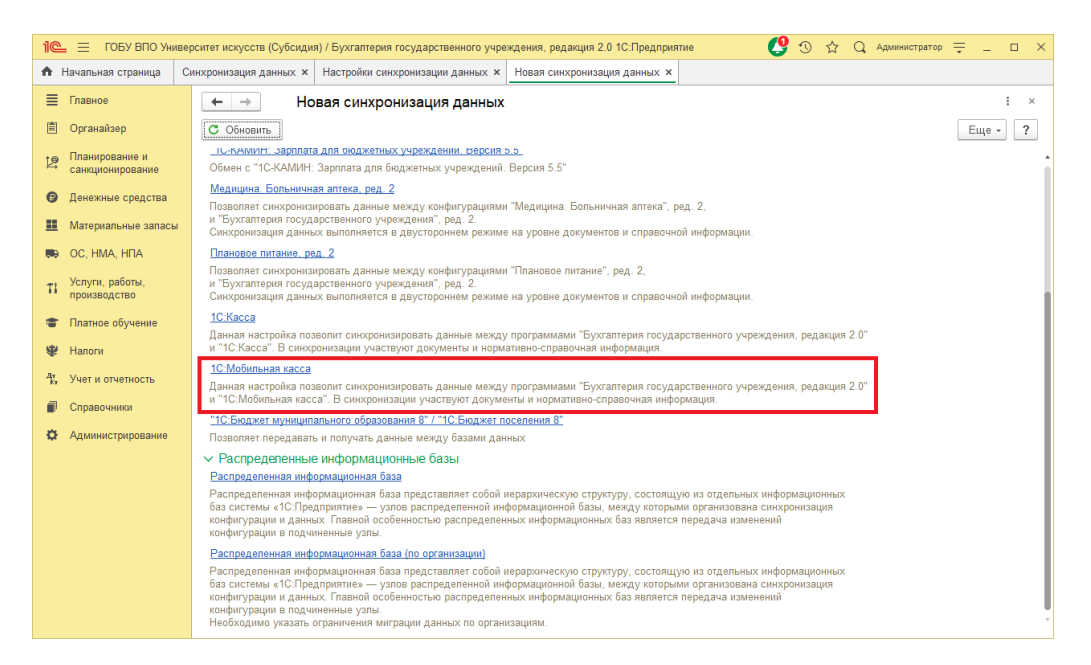

2) Запустить настройку параметров подключения

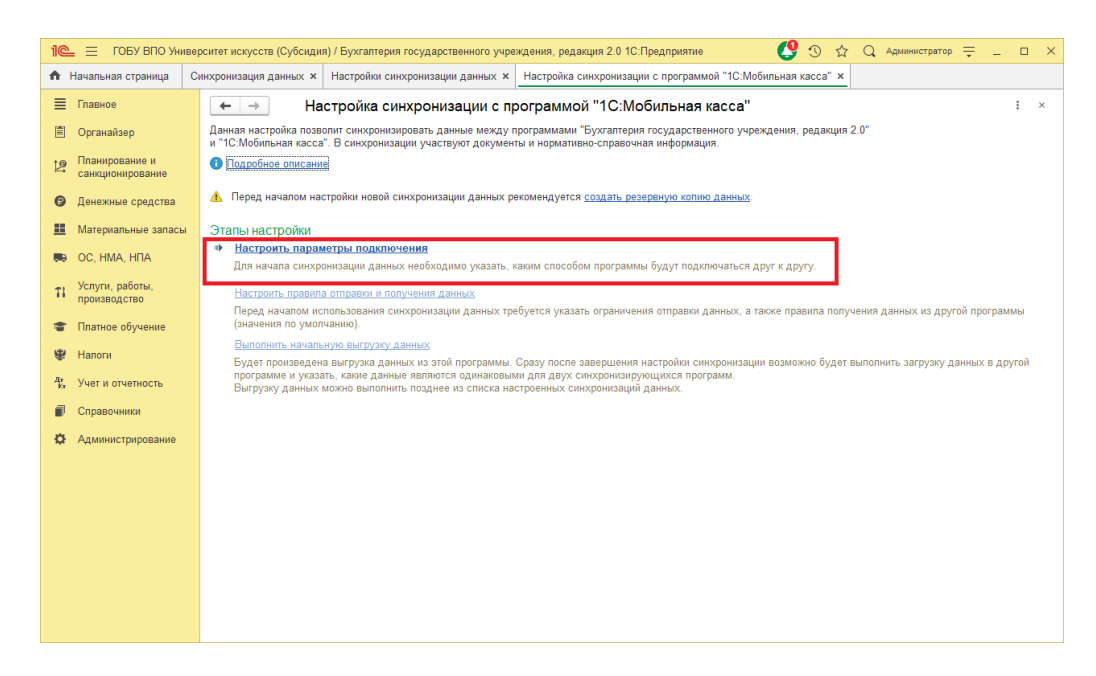

#### 3) Оставить значения по умолчанию и нажать **Далее**

## Настройка подключения к "1С: Мобильная касса"  $\vdots$   $\Box$   $\times$ Варианты настройки подключения  $\overline{\odot}$ Синхронизация данных через файл, без подключения к другой программе О случае если к другой программе нет возможности прямого подключення по локальной сети или через Интернет (веб-сервисы), рекомендуется использовать другие каналы связи: сетевой каталог. FTP-ресурс или электронную почту. П но и для программ в одной сети.  $\boxed{1}$  ? **3** Загрузить параметры подключения из файла Можно загрузить параметры подключения из файла, созданного в программе-корреспонденте<br>при настройке синхронизации данных. Далее > Отмена

#### 4) На следующем шаге установить флаг **Использовать локальный или сетевой каталог для синхронизации данных**

#### Выбрать **Каталог** – локальный или Яндекс.Диск. (см. Настройка Яндекс.Диск)

Для каждого подключаемого приложения 1С:Мобильная касса должен быть выделен отдельный каталог.

#### Установить флаг **Архивировать файлы обмена**

Примечание. 1С:Мобильная касса поддерживает только архивные zip-файлы обмена (без пароля).

Нажать **Далее**

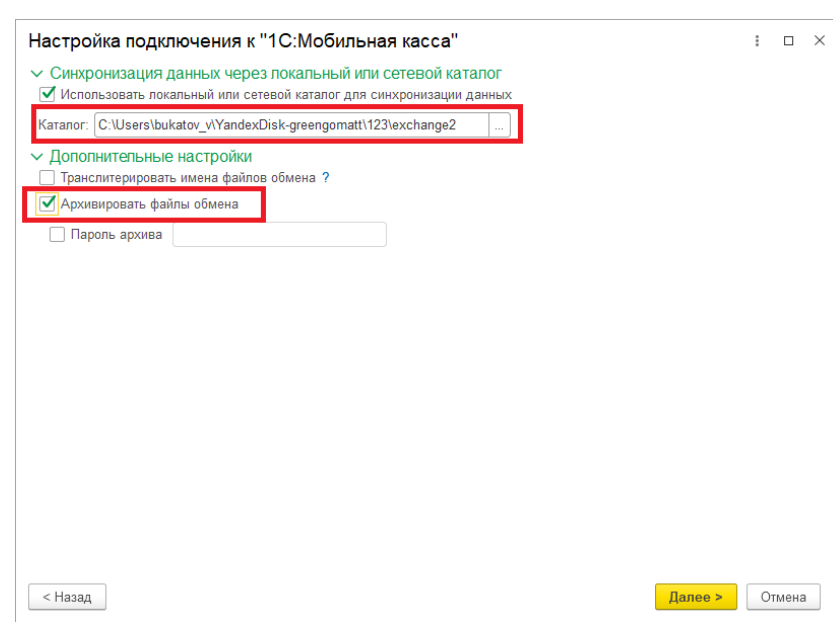

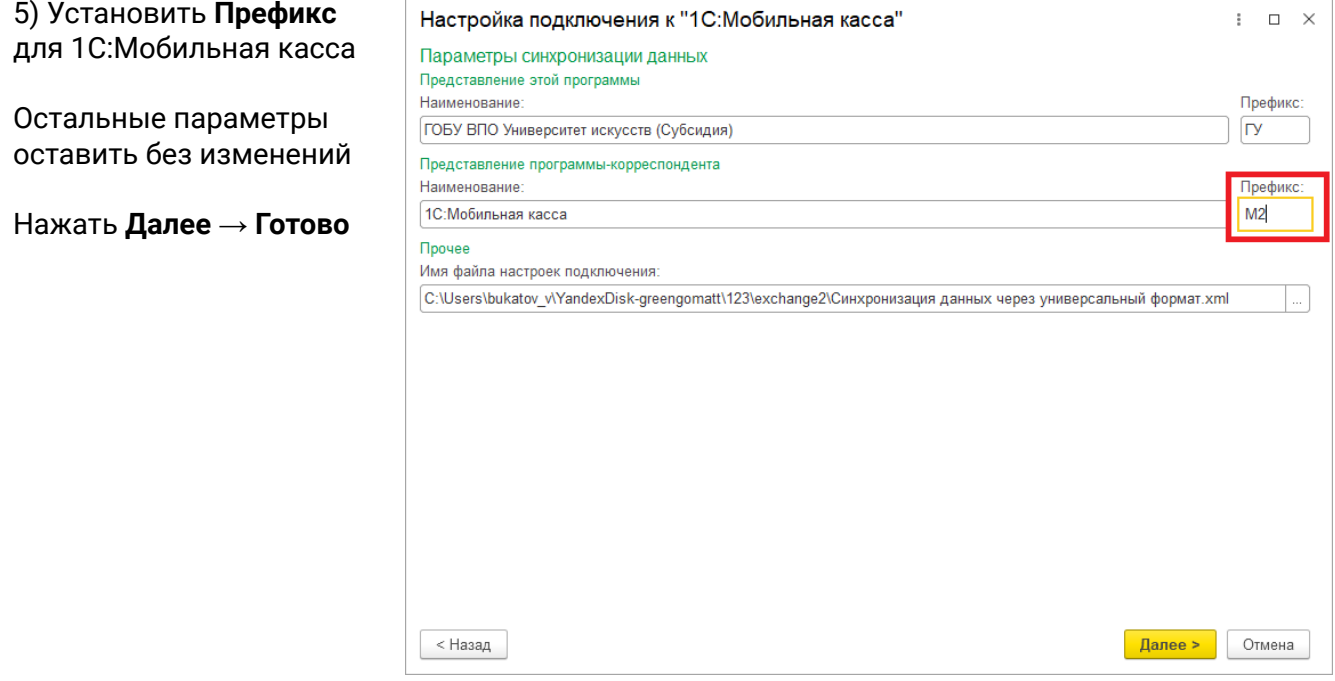

После создания настройки в каталоге обмена будут сохранены два файла:

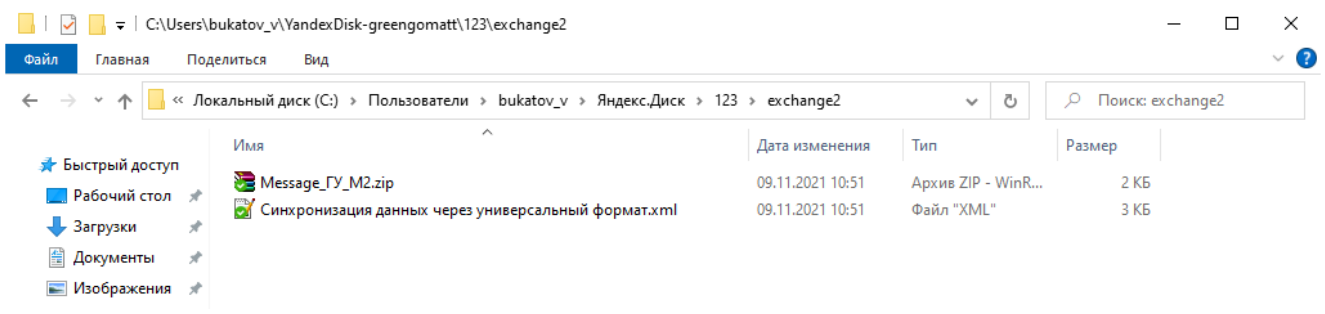

Для продолжения настройки необходимо перейти в приложение **1С:Мобильная касса.**

## **Настройка в 1С:Мобильная касса**

1) Заполнить сведения об организации **Меню → Настройки → Параметры → Организация**

Обязательно заполнить ИНН и КПП. Значения ИНН и ККП должны совпадать с введенными значениями в 1С:Бухгалтерия государственного учреждения.

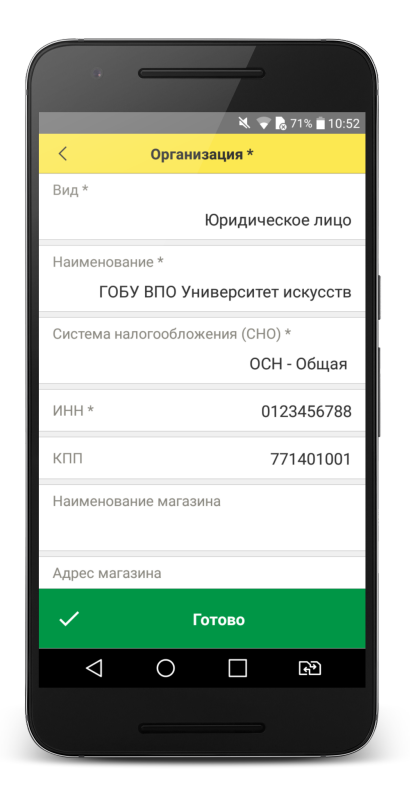

2) Заполнить параметры синхронизации **Меню → Настройки → Параметры → Синхронизация**

Установить флаг **Синхронизация**

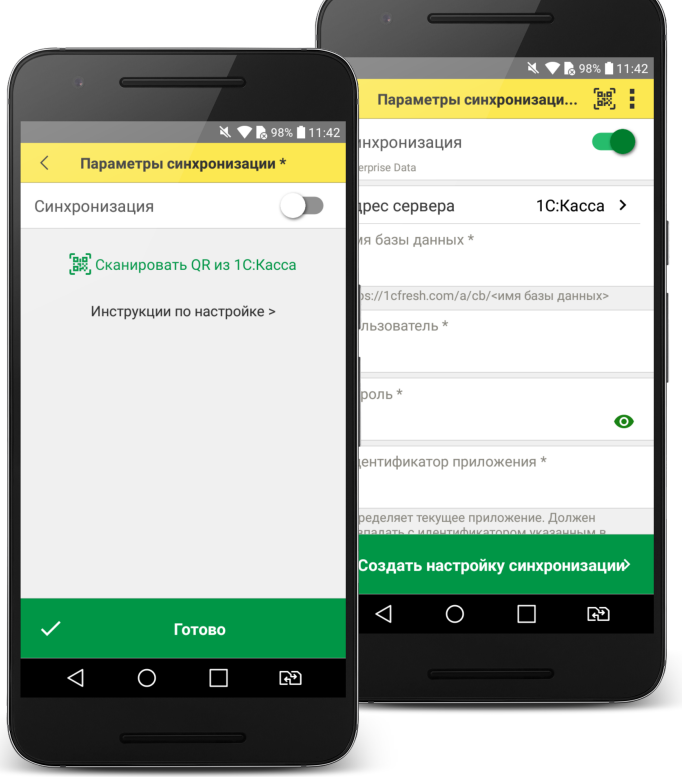

3) Установить в **Меню формы → Канал обмена → Файл**

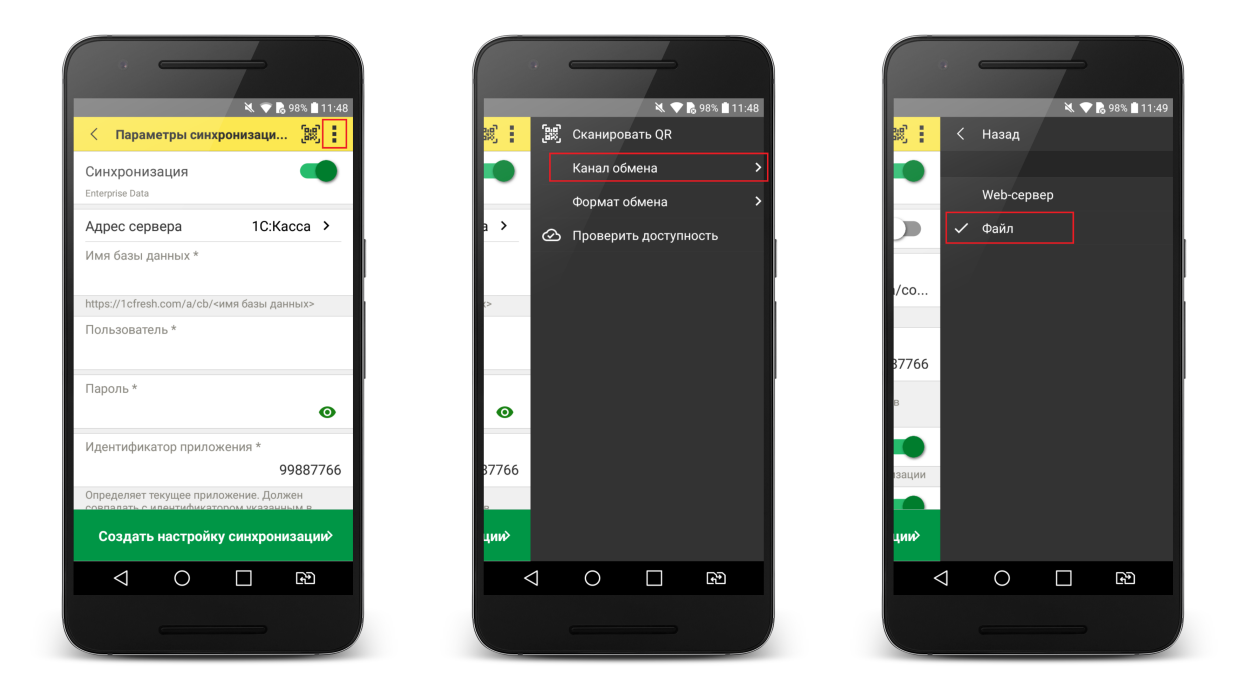

#### 4) Определить каталог обмена

Каталогом обмена может служить:

- каталог в облаке Яндекс.Диск (рекомендуется) (см. 4.1)
- локальный каталог в памяти мобильного устройства (см 4.2)

4.1) Настройка каталога Яндекс.Диск

Установить флаг **Обмен через Яндекс.Диск** и перейти в **Авторизация Яндекс.Диск**

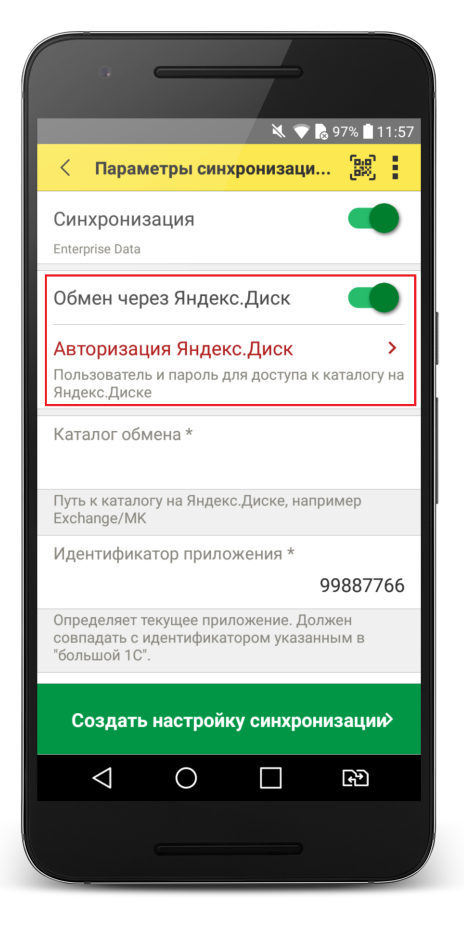

 $\frac{1}{2}$   $\sqrt{6}$  97% 11:58  $\langle$ Авторизации Яндекс. Диск Пользователь Имя пользователя без @yandex.ru Пароль  $\bullet$ Для доступа к Яндекс.Диск из 1С: Мобильная настройках аккаунта Яндекс. Подробнее >  $\checkmark$ Сохранить  $\Delta$  $\circ$  $\Box$  $\mathbb{R}^n$ 

Заполните: **Пользователь** - имя пользователя без @yandex.ru **Пароль** – пароль приложения, созданный в настройках аккаунта Яндекс. (см. Настройка Яндекс.Диск)

**Каталог обмена** – путь к каталогу обмена из корневого каталога на Яндекс.Диске.

В этом каталоге должны присутствовать файлы "Синхронизация данных через универсальный формат.xml" и zip-файл данных обмена "Message" созданные из 1С:Бухгалтерия государственного учреждения.

Примечание. Имя файла обмена зависит от установленных префиксов информационных баз, например, "Message\_ГУ\_M2.zip"

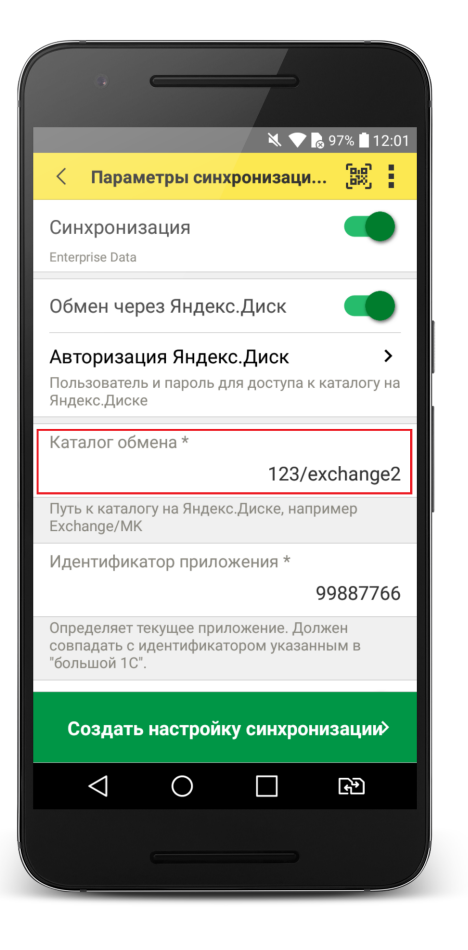

Проверить правильность указания данных авторизации и каталога на Яндекс.Диске можно через **Меню формы → Проверить доступность**

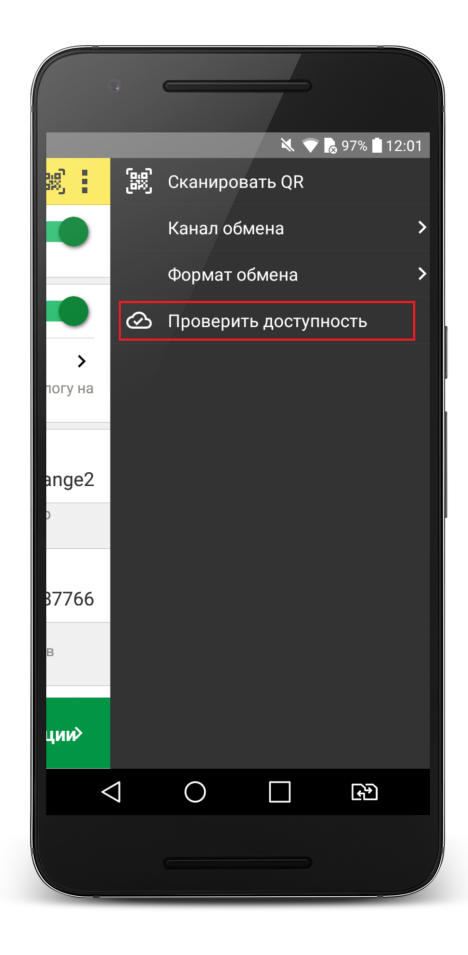

#### 4.2) Настройка локального каталога

В поле **Каталог обмена** автоматически подставится путь к файлам приложения <внутренняя память>/Android/data/com.e1c.mobilecashbox/files

Примечание: наименование "mobilecashbox" может быть изменено в зависимости от поставки 1С:Мобильная касса (mobilecashboxmarket, mobilecashboxmultisoft)

Рекомендуется оставить путь каталога по умолчанию, но при необходимости его можно изменить.

В указанный каталог необходимо скопировать файлы "Синхронизация данных через универсальный формат.xml" и zip-файл данных обмена "Message" созданные из 1С:Бухгалтерия государственного учреждения.

Примечание. Имя файла обмена зависит от установленных префиксов информационных баз, например, "Message\_ГУ\_M2.zip"

5) Заполнить поля

**Идентификатор приложения** – рекомендуется использовать уникальный набор цифр, например, номер ККТ.

**Загружать настройки** – установить по умолчанию (включено).

**Автоматический обмен** – установить при необходимости (доступно только при использовании Яндекс.Диска).

#### 6) Нажать **Создать настройку синхронизации**

При этом будет создан zip-файл выгрузки "Message" из 1С:Мобильная касса в локальном каталоге или на Яндекс.Диске

Примечание. Имя файла обмена зависит от установленных префиксов информационных баз, например, "Message\_M2\_ГУ.zip"

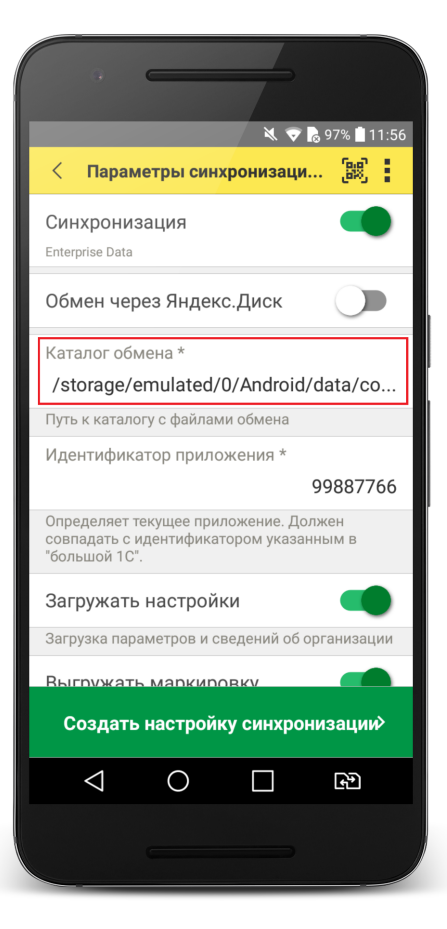

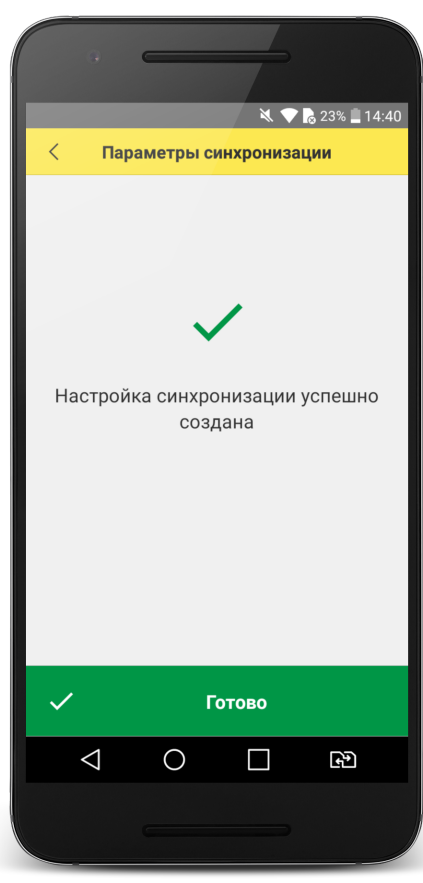

7) Если для обмена используется локальный каталог, то созданный на предыдущем шаге zip-файл выгрузки "Message", необходимо перенести на ПК с 1С:Бухгалтерия государственного учреждения в указанный при настройке каталог.

Для продолжения настройки необходимо перейти в **1С:Бухгалтерия государственного учреждения.**

## **Продолжение настройки в 1С:Бухгалтерия государственного учреждения**

1) Проверить, что в каталоге обмена присутствует файл выгрузки из 1С:Мобильная касса

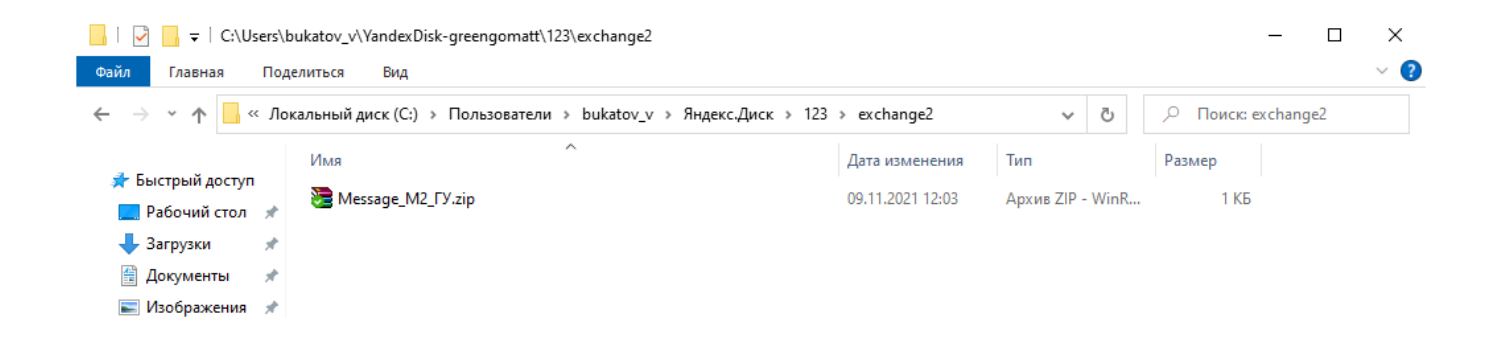

#### 2) Перейти **Денежные средства → Кассы ККМ (фискальные регистраторы)**

Создать кассу ККМ.

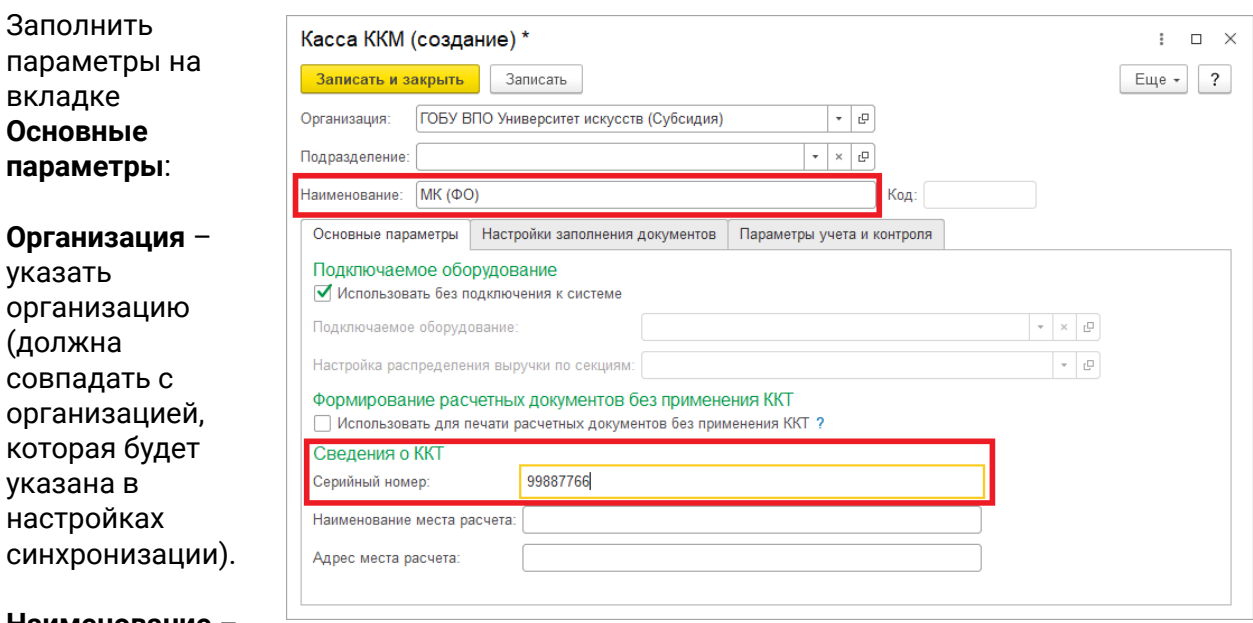

#### **Наименование** –

присвоить наименование.

Установить флаг **Использовать без подключения к системе**.

**Серийный номер** – идентификатор, указанный в настройках синхронизации 1С:Мобильная касса.

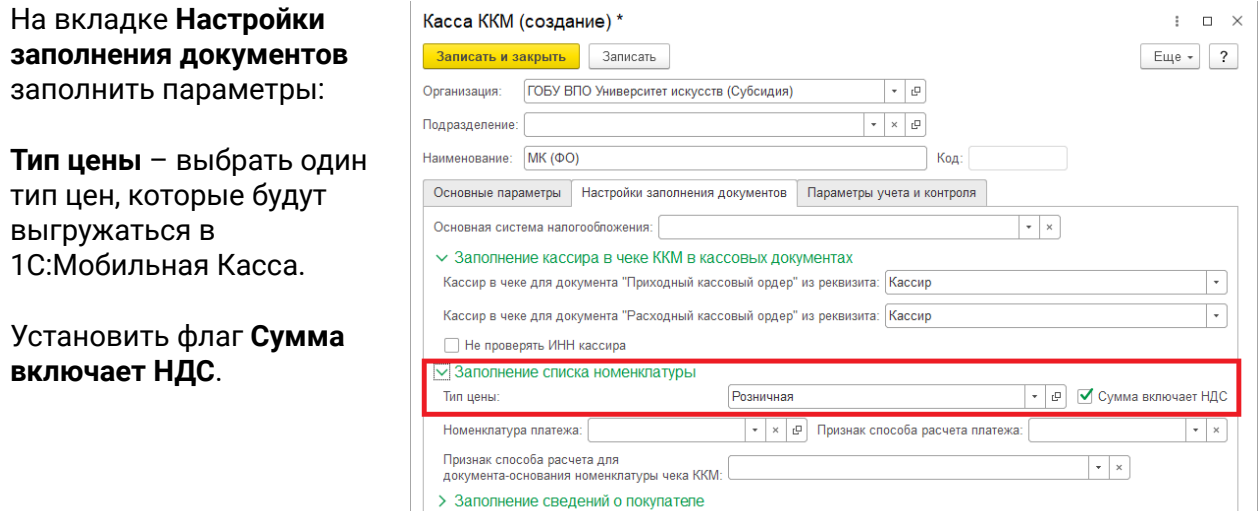

Нажать **Записать и закрыть**.

3) Перейти в список **Настройки синхронизации данных Администрирование → Синхронизация данных → Настройки синхронизации данных**

Открыть созданную настройку синхронизации и нажать **Настроить правила отправки и получения данных**

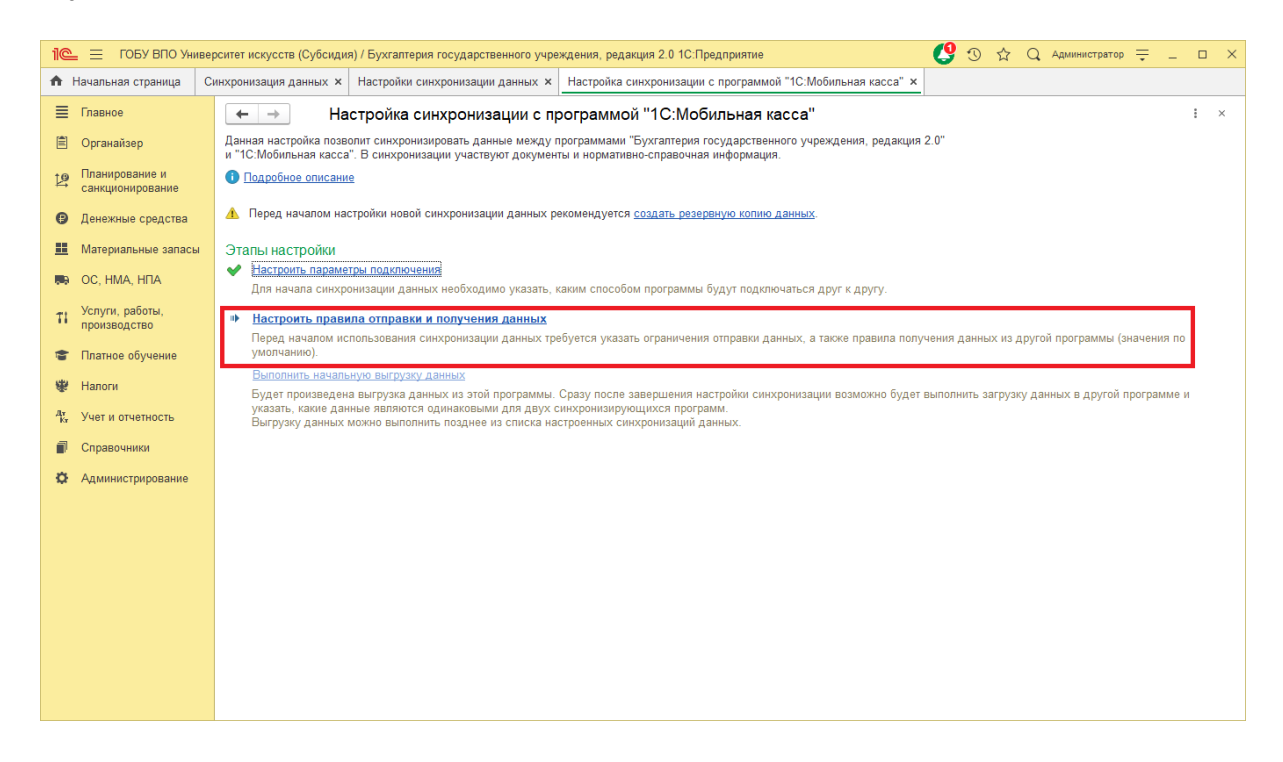

Заполнить параметры на вкладке **Правила отправки данных**:

#### **Отправлять все, начиная с даты** –

указать дату документов, по этой да будут отбираться документы Установка цен номенклатуры.

**Тип цены** – выбрать один тип цен, такой же как в настройке **Кассы ККМ**.

Установить флаг **Выгружать группы справочника "Прейскурант"**, необходимо для выгрузки групп номенклатуры.

**С отбором по выбранным организациям** – по выбранной организации будет выгружаться каталог товаров. На выбранную организацию будут загружаться **Отчеты по кассовым сменам.**

На вкладке **Правила получения данных** добавить Кассу ККМ (см предыдущий пункт).

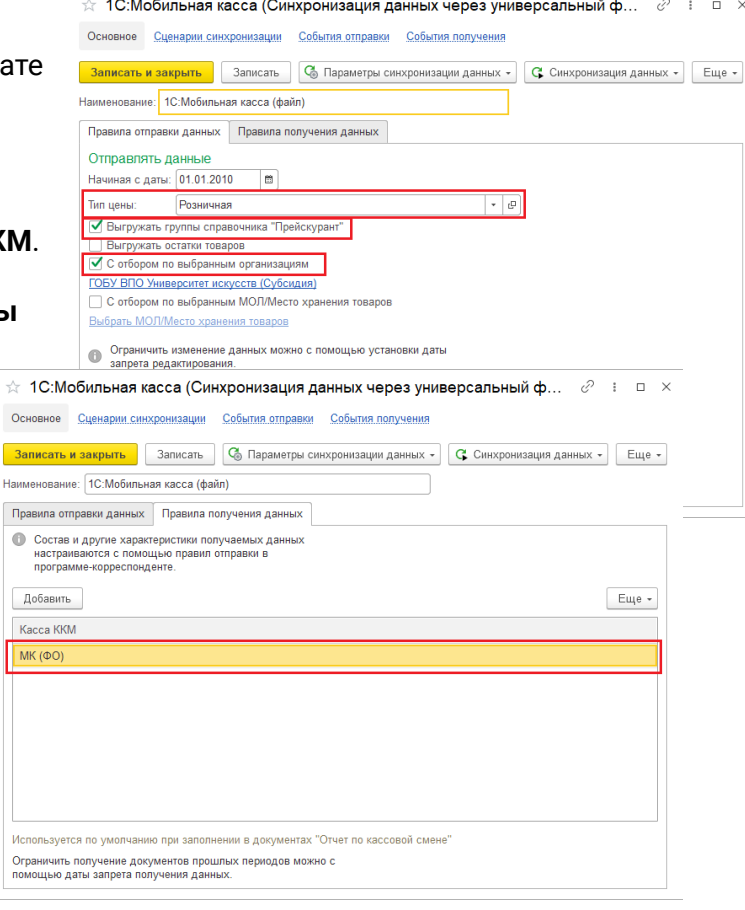

#### Нажать **Записать и закрыть**.

4) Нажать **Выполнить сопоставление и загрузку данных**

5) Нажать **Выполнить начальную выгрузку данных**

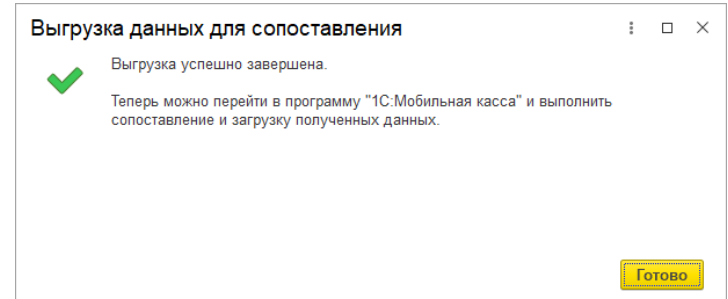

Нажать **Готово**.

Настройка синхронизации через файлы завершена.

### **Запуск синхронизации**

Запуск синхронизации осуществляется поочередно из программ 1С:Бухгалтерия государственного учреждения и 1С:Мобильная касса

#### **Запуск синхронизации в 1С:Бухгалтерия государственного учреждения**

Перейти **Администрирование → Синхронизация данных → Настройки синхронизации данных** и нажать **Синхронизировать** для выбранной настройки синхронизации.

#### **Запуск синхронизации в 1С:Мобильная касса**

На **начальной странице** или из **Меню → Настройки → Сервисные операции → Синхронизация**

Первая синхронизация может занять продолжительное время. Будет полностью загружен справочник товаров.

Если включен автоматический обмен, то синхронизация будет запускаться:

- при запуске приложения
- после закрытия смены
- через 5 минут после последней синхронизации

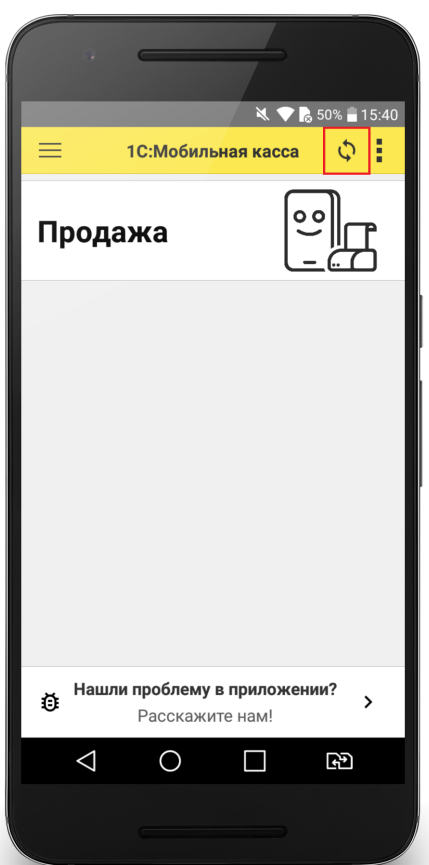

## Данные синхронизации

В 1С:Мобильная касса загружаются:

- товары (штрихкоды и цены).

Из 1С:Мобильная касса выгружаются:

- чеки ККМ;

- отчеты о розничных продажах (только по закрытой смене).

В 1С:Бухгалтерия государственного учреждения данные о продажах загружаются в документ **Отчеты по кассовым сменам**.

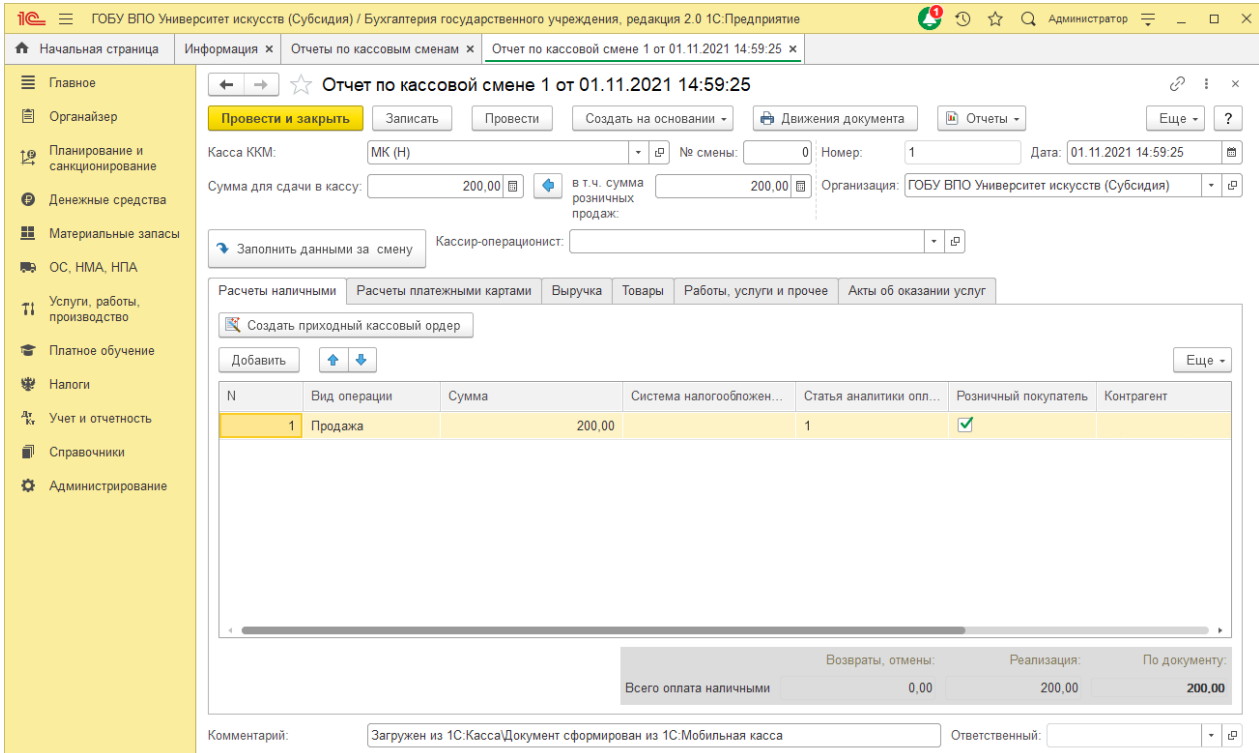

## Настройка Яндекс.Диск

1) Настройка Яндекс.Диск на ПК

На ПК должен быть установлена программа Яндекс.Диск, скаченная из официального источника.

Введите логин и пароль учетной записи Яндекс.

В приложении необходимо создать каталог для обмена и нажать **Сохранить на компьютер**.

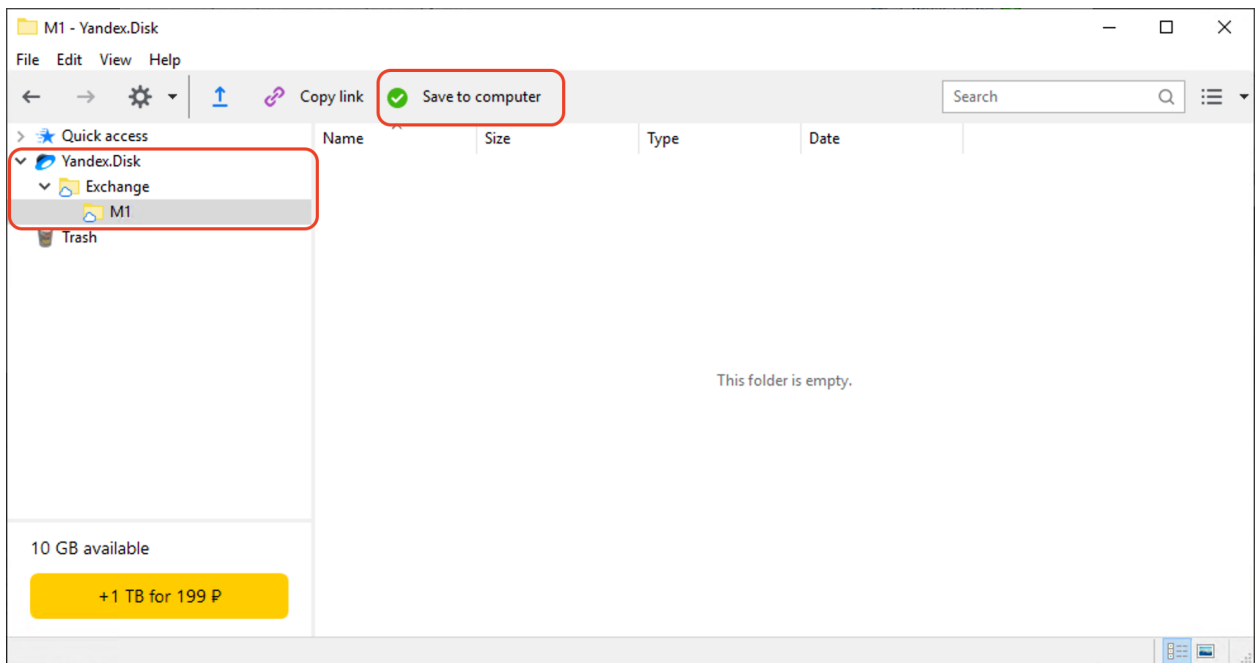

После сохранения каталога, в проводнике должен отобразиться **Yandex.Disk** с указанным каталогом

#### Настройка синхронизации 1С:Мобильная касса и 1С:Бухгалтерия государственного учреждения

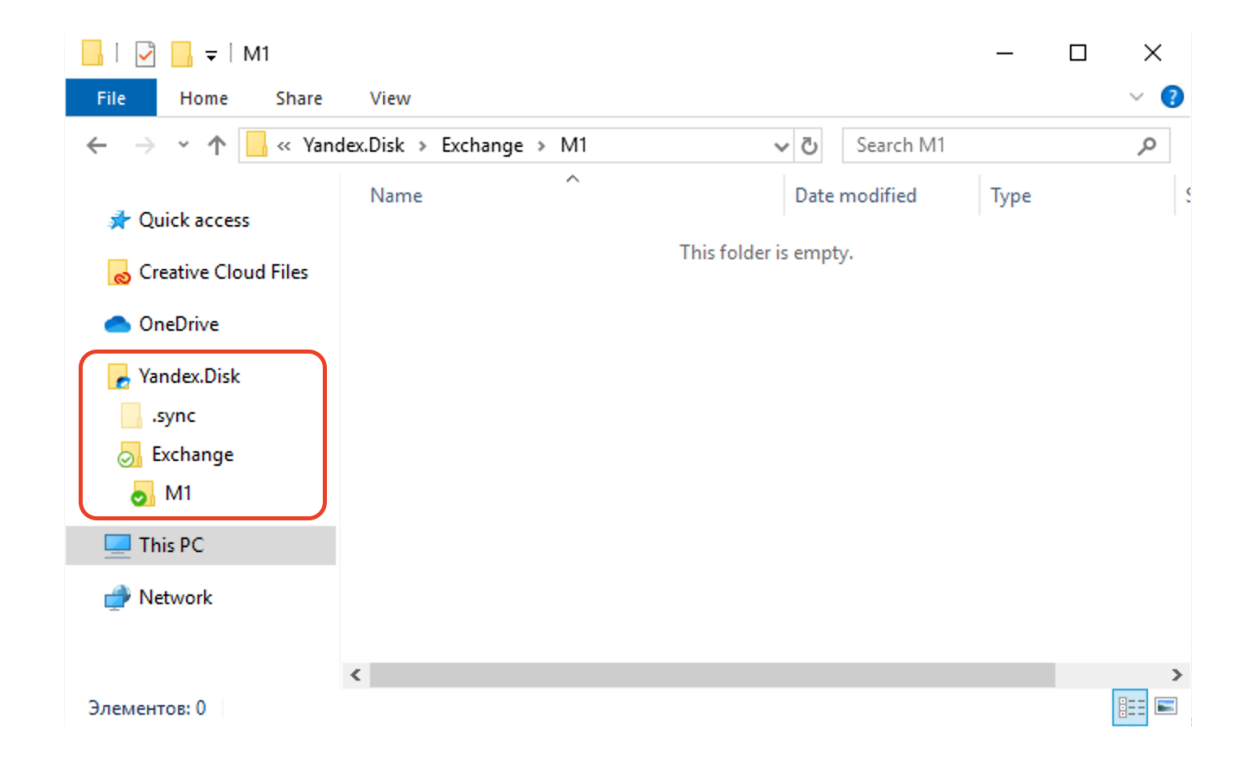

Путь к каталогам Яндекс.Диск: C:\Users\<ИмяПользователя>\YandexDisk\

2) Создание пароля приложения

Перейти в настройки аккаунта Яндекс

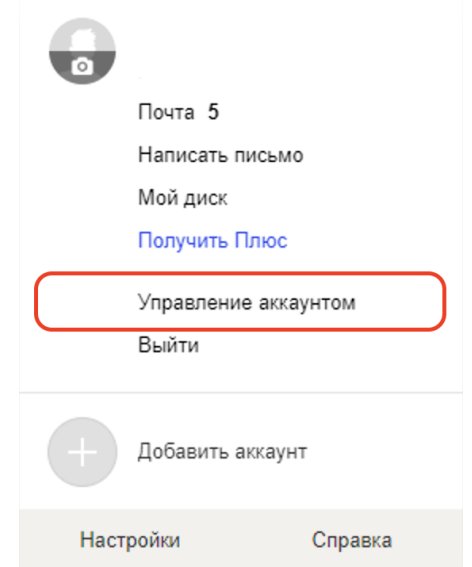

Промотать страницу до раздела **Пароли и авторизация** и нажать **Создать пароль приложения**

### **ДА** Пароли и авторизация

Вход без пароля Настройка дополнительных способов входа в аккаунт

Сменить пароль или контрольный вопрос Последний раз пароль менялся 21 день назад

Пароли приложений Нет паролей Создать пароль приложения

Настроить двухфакторную аутентификацию Чтобы входить на Яндекс без пароля

#### Создать пароль приложения

Создайте отдельный пароль для каждого приложения, чтобы не сообщать сторонним сервисам ваш общий пароль на Яндексе

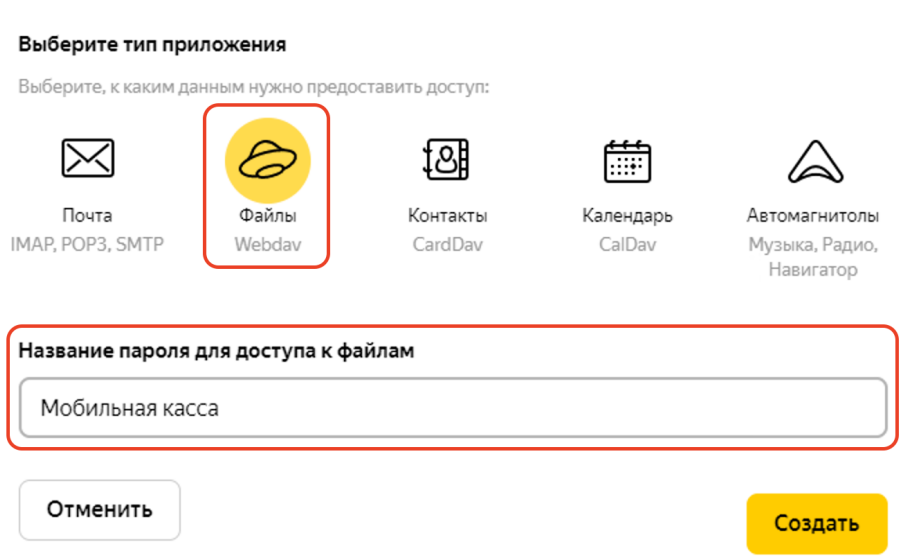

Выбрать тип приложения **Файлы** (Webdav), ввести название, например, Мобильная касса и нажать **Создать.**

Созданный пароль приложения необходимо вводить в настройках авторизации Яндекс в приложении 1С:Мобильная касса